## **COMERCIALIZACIÓN DE ADITIVOS**

Si nuestra actividad es la de COMERCIALIZAR "Aditivos" en la pantalla inicial del **"Menú AL.AN"** seleccionaremos la misma colocando el puntero del ratón en la opción<br>al Al.AN. Web - Misma critical del rator del ratón en la opción<br>Archive Edición ver Favoritos **Registeramientas** Ayuda G Atrás + 0 + 2 2 6 Búsqueda & Favoritos & Multimedia & 3 - & Dirección **C**http://caam.carm.es:8080/Fapi/fac  $\Box$ Vinculos  $-1$ Google C-**SIGNER** ☆ Marcadores → Pop-ups permitidos | \*\* Corrector ortográfico → B Traducir → B Enviar a → Configuración -Usuario USUARO<br>Empresa AL.AN.<br>Fecha 03/12/2007 Menú AL.AN. Fabricacion Comercialización Com. Piensos<br>Com. Premezclas<br>Com. Premezclas<br>Com. Premezclas Medicamentosa<br>Com. Materias Primas<br>Com. Aditivos Fab. Piensos<br>Fab. Premezclas<br>Fab. Materias Primas<br>Fab. Aditivos Cambio Password | Enviar correo Intranet local 

 "**Com. Aditivos**" y presionando su botón izquierdo, de manera que nos llevara a la pantalla **"Listado de Aditivos"**.

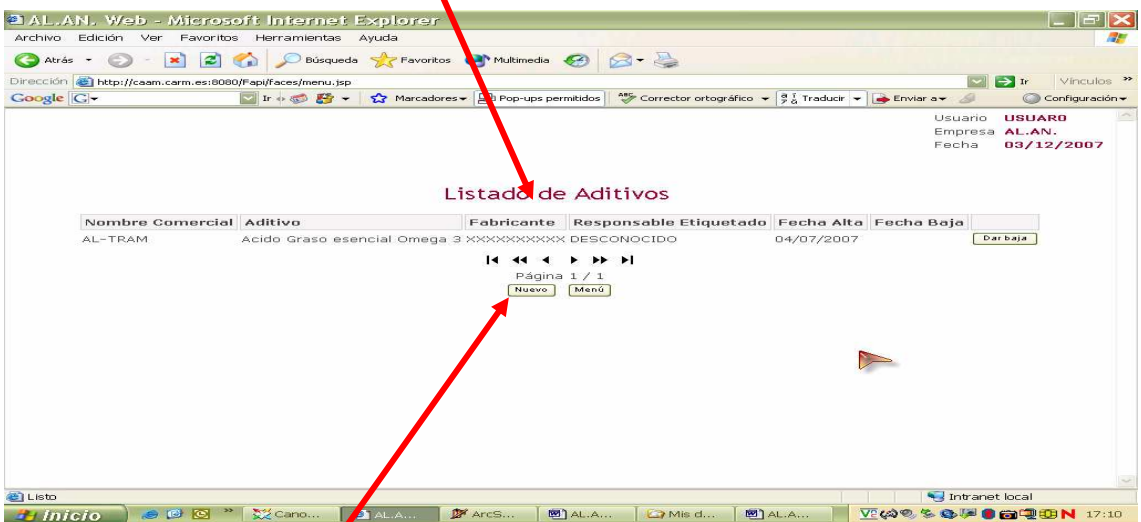

Esta pantalla, en  $\lambda$ a que se incluye un listado de todos los aditivos que ya se han declarado, aparece cuando en el programa se han introducido datos. Esta es la situación mas habitual ya que se han cargado en la aplicación los datos suministrados por las empresas durante el proceso de Autorización y/o Inscripción y posteriores actualizaciones, sino se hubiese hecho ninguna declaración o, no se hubiesen podido cargar los datos, aparecería vaciá.

En cualquier caso, haciendo uso de los botones que encontramos al pie de la pantalla, a saber  $\frac{N_{\text{uevo}}}{N}$  y  $\frac{N_{\text{enú}}}{N}$ , poniendo el puntero del ratón sobre la casilla Nuevo y presionando su botón izquierdo se nos abre la pantalla**"Alta de Aditivo"** 

En la casilla Nombre comercial introduciremos el nombre del aditivo que figura en la etiqueta e identifica comercialmente al producto, mientras que para cumplimentar

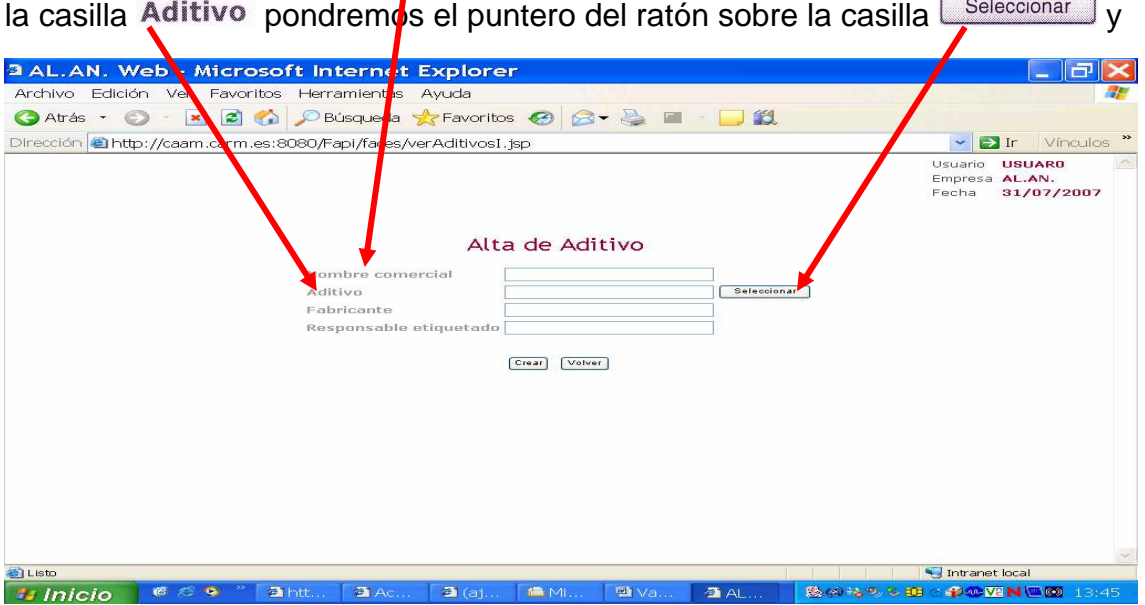

presionando su botón izquierdo se nos abrirá la subpantalla **"Selección de Aditivo**":

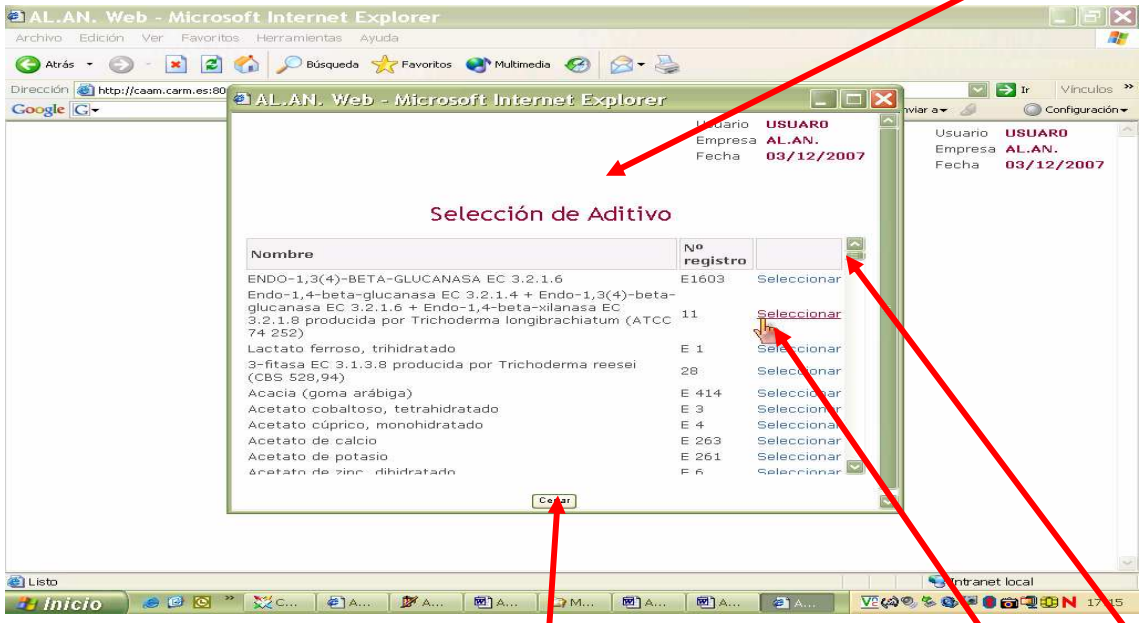

Para realizar la buscar en el lstado el aditivo podemos emplear la barra de desplazamiento, situada a la derecha de la pantalla y, para elegir el aditivo que se comercializa bastara con situar el puntero del ratón sobre la palabra "Seleccionar" y presionar su botón izquierdo.

Una vez concluida la declaración de la composición de la premezcla, al situar el puntero del ratón sobre la casilla  $\sqrt{q}$ <sup>Cerrar</sup> y presionar su botón izquierdo, volveremos a la pantalla **"Alta de Aditivo",** en la que se encontrarán reflejados los aditivos seleccionados.

En la pantalla **"Alta de Aditivo"** nos restaría ahora por cumplimentar la casilla Fabricante en la que se indica, ayudados del teclado del ordenador, con el nº de

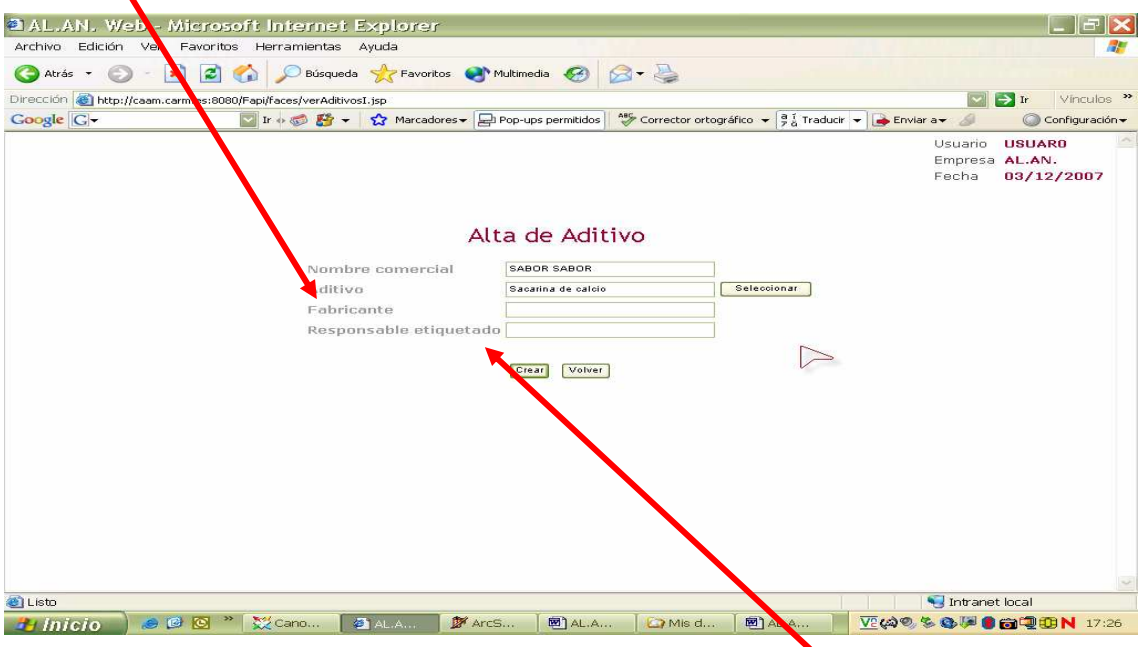

autorización del fabricante y por ultimo la casilla de Responsable etiquetado se cumplimenta, ayudados del teclado del ordenador, indicando el nombre del fabricante.

Cuando, ya estemos seguros de que hemos incluido correctamente todos los datos que nos solicita la aplicación y, queramos grabar los datos situaremos el puntero

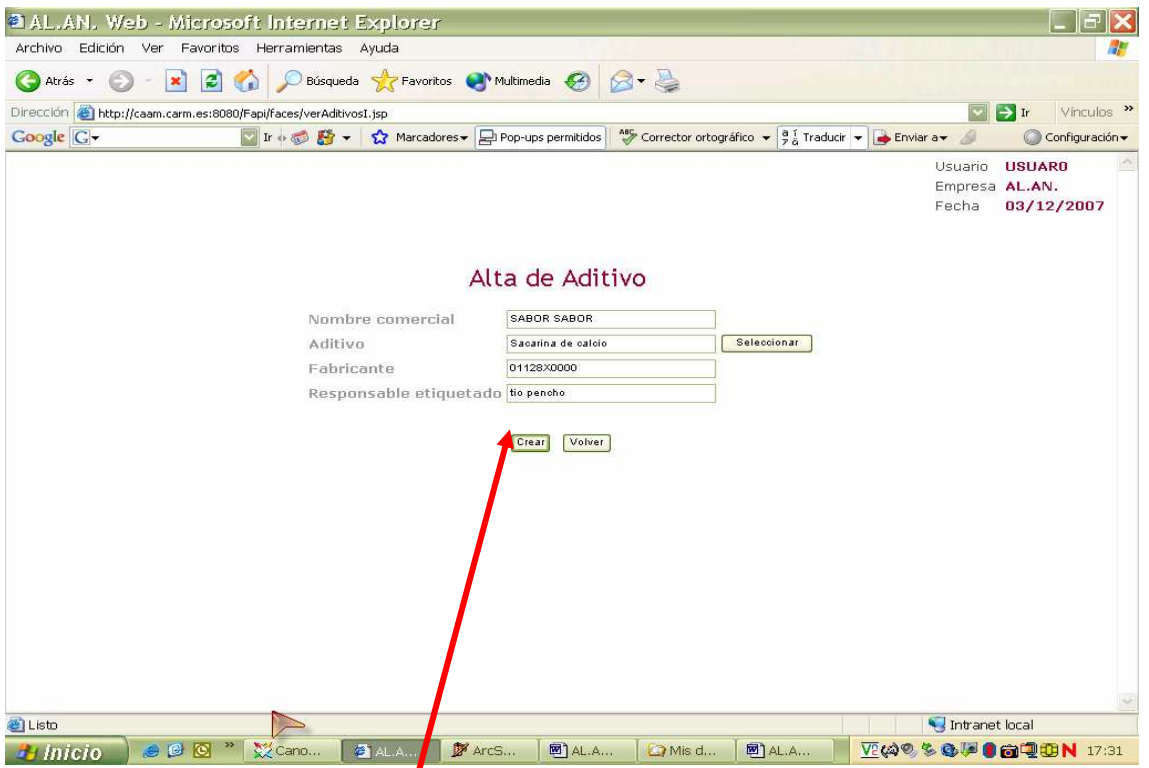

del ratón sobre la casilla **"Crear"** y presionaremos el botón izquierdo, apareciendo

entonces una pantalla en la que, mediante la frase "**Operación realizada con éxito"** el programa nos indica que hemos realizado la operación correctamente

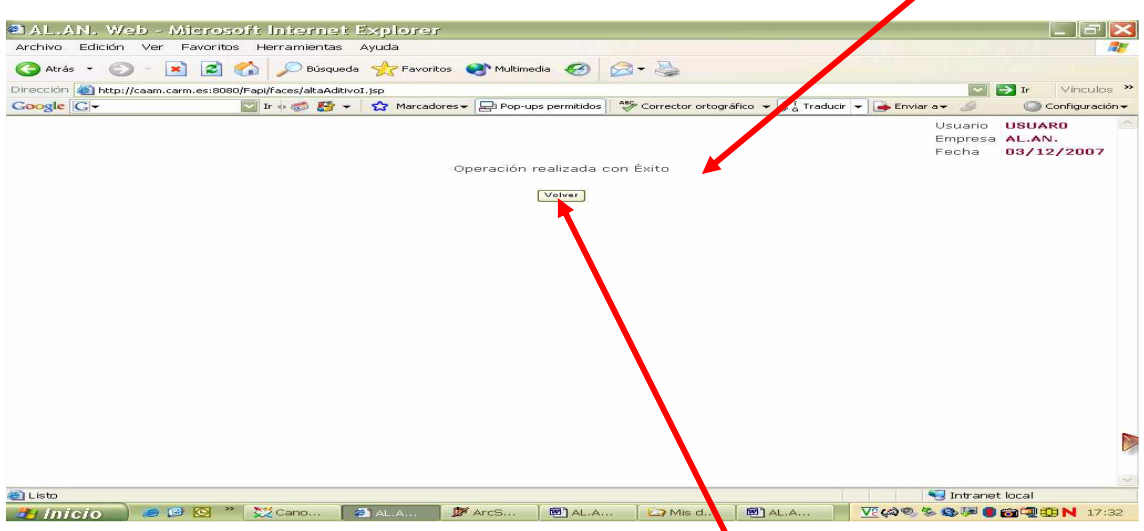

Para comprobar que en verdad los datos se han grabado correctamente colocaremos el puntero del ratón sobre la casilla **"Volver"** y presionaremos su botón izquierdo. Con esta acción se abrirá de nuevo la pantalla "**Listado de Aditivos"** donde hemos de encontramos reflejado el ultimo aditivo declarado esta pues correctamente grabado

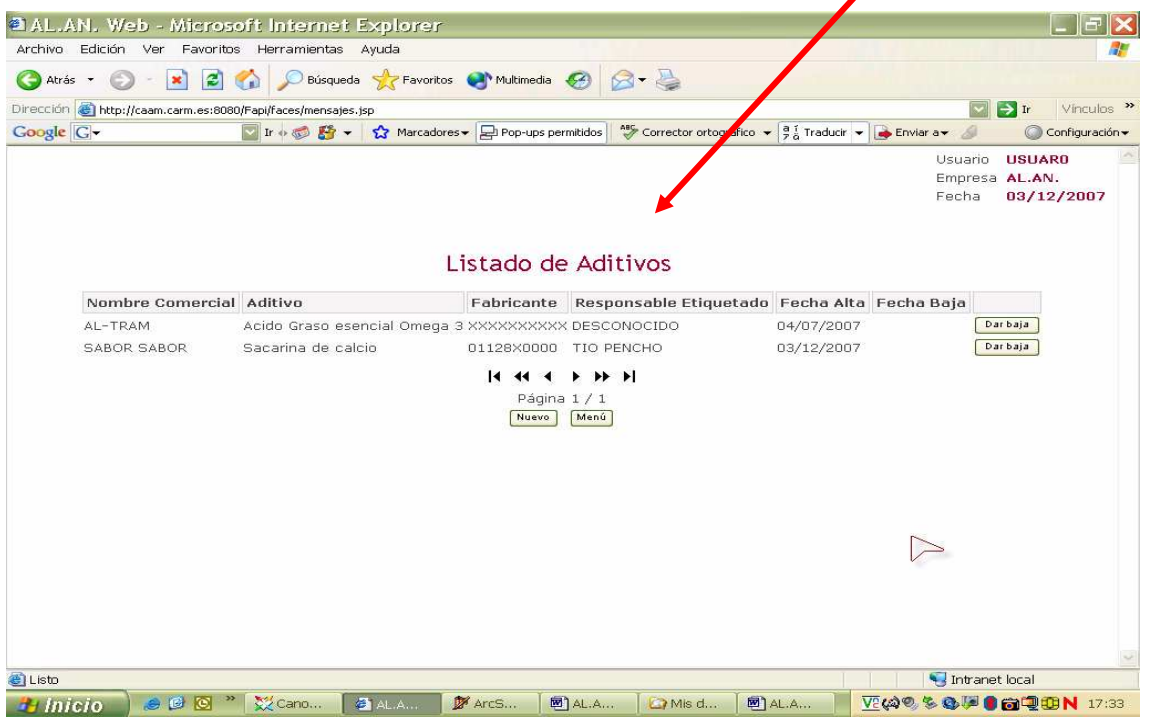